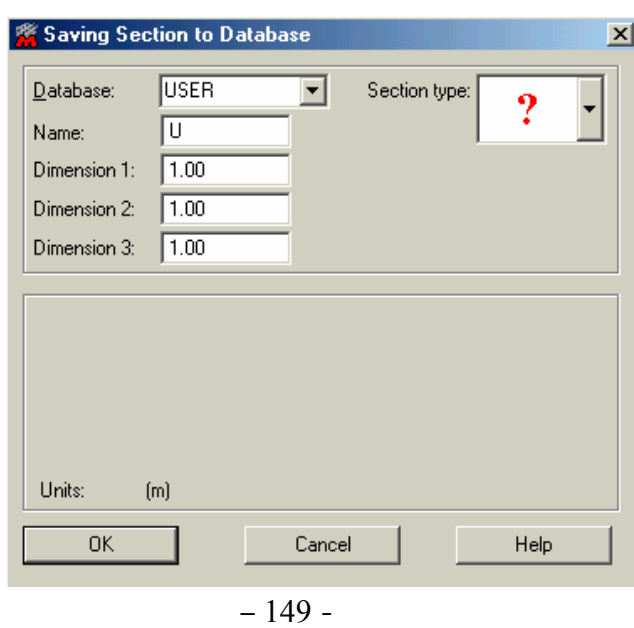

مديرية الهندسة الإنشائية - دمشق إعداد : . . شار خاناتي

- --- -- --- --- --- -- --- --- --- -- --- --- --- -- --- --- --- -- --- --- --- -- --- --- --- -- --- --- ---

بعد ذلك نعود عن طريق نافذة الأمر Layouts إلى وننتقل إلى الأمر Section Bar ومن خلال نافذته ننتقل إلى الأمر definition section New لتظهر النافذة المبينة في ( الشكل - A - 150 - ( ومن خلال النافذة التابعة <sup>"</sup>Database ننتقل إلى نفس الخيار المحدد في النافذة السابقة <mark>IUSER ونحدد نوع المقطع</mark> من خلال نافذة بعد ذلك نضغط على الأمر ليظهر المقطع آما هو مبين في ( الشكل - B - 150 - (

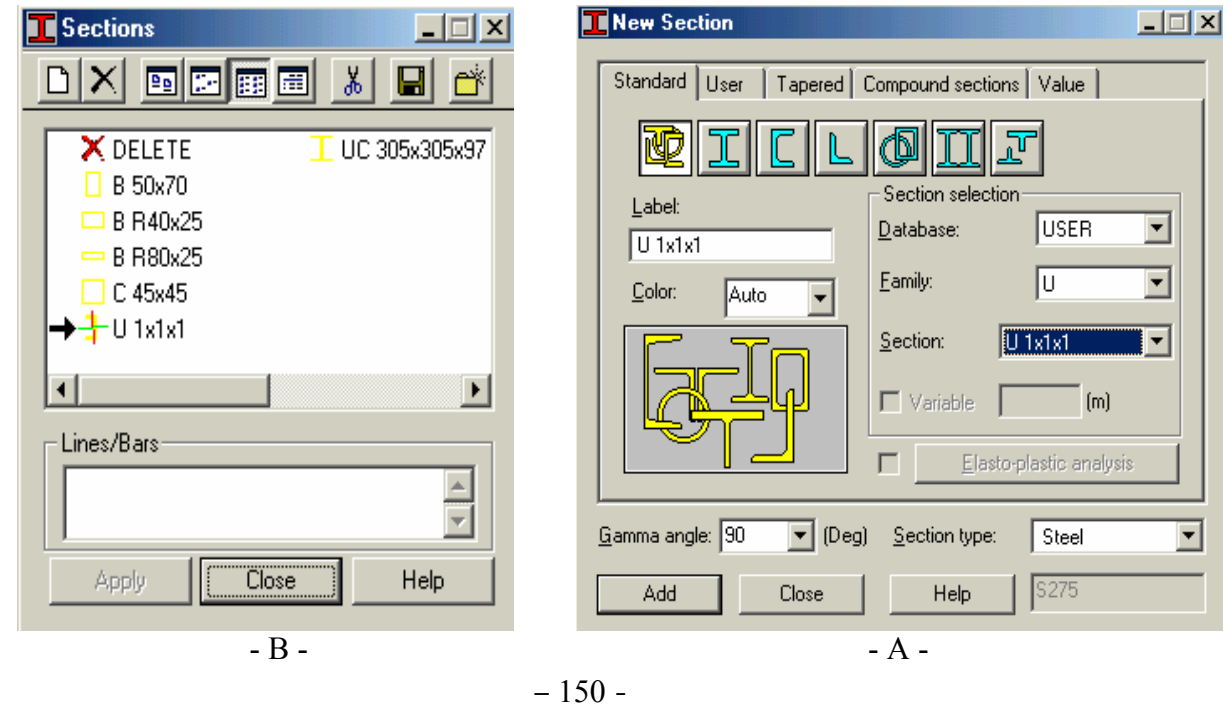

بعد ذلك نضغط بالفأرة ضمن نافذة الأمر Lines/Bars ونحدد العنصر المراد تعديل مقطعه ومن ثم نضغط على الأمر ليتغير مقطع العنصر وليأخذ شكل المقطع U آما هو مبين في الشكل التالي :